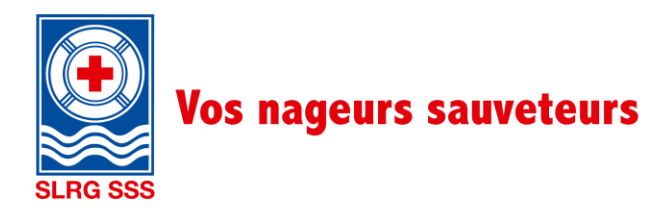

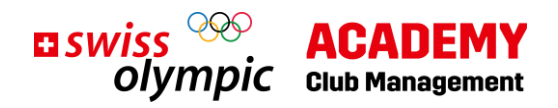

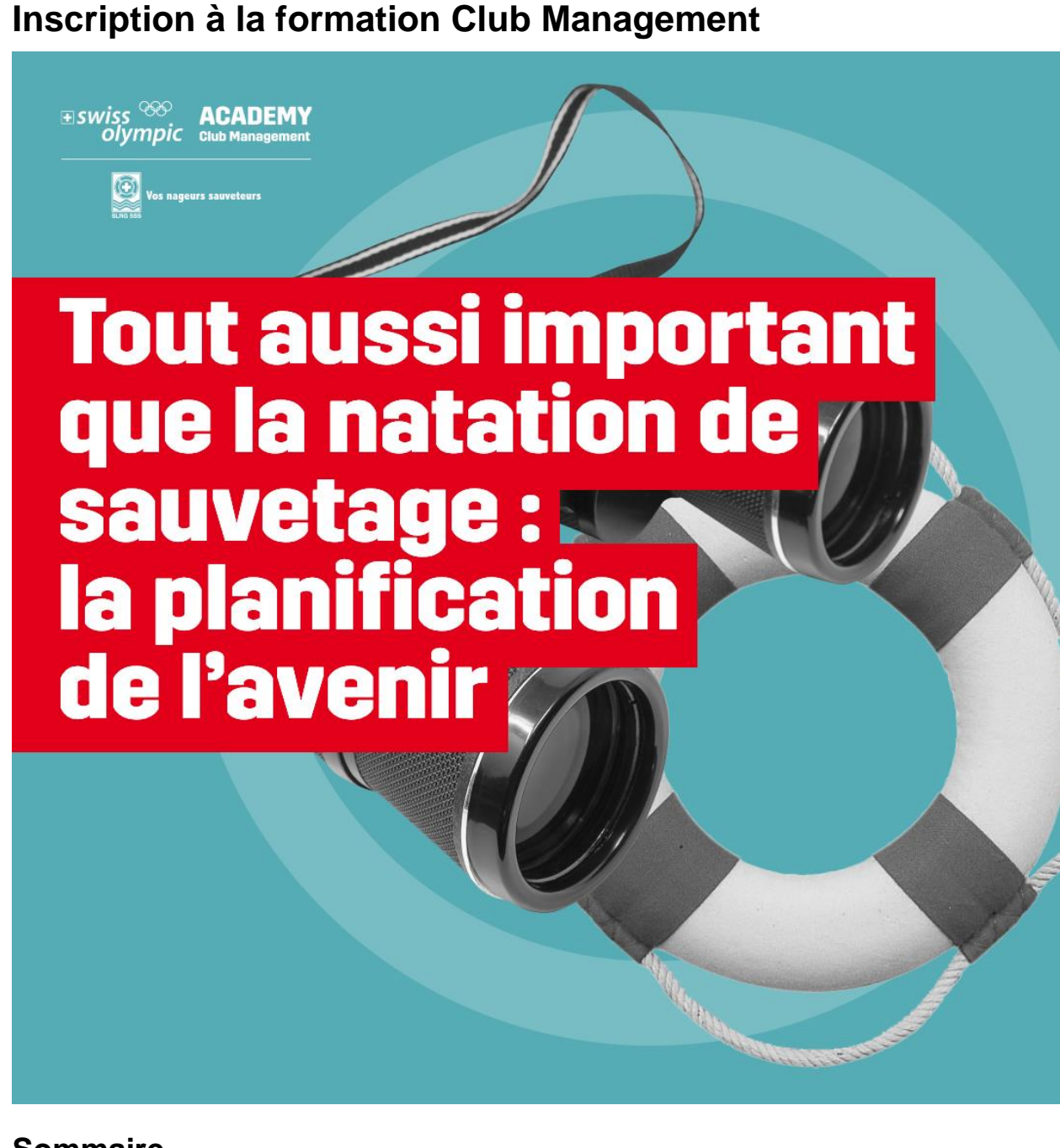

## **Sommaire**

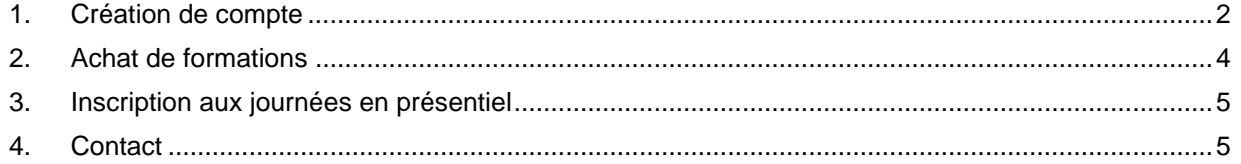

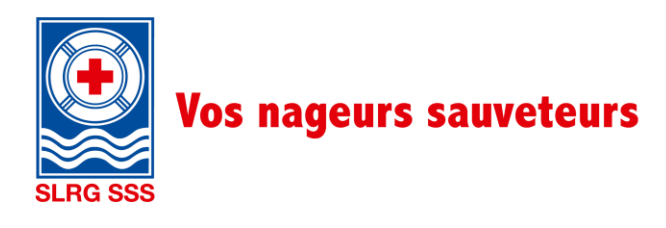

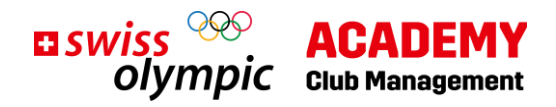

### <span id="page-1-0"></span>**1. Création de compte**

Lien pour l'inscription :<https://academy.swissolympic.ch/trainings>

• Sélectionne la **formation Club Management** de ton choix. La page suivante s'affiche à l'écran :

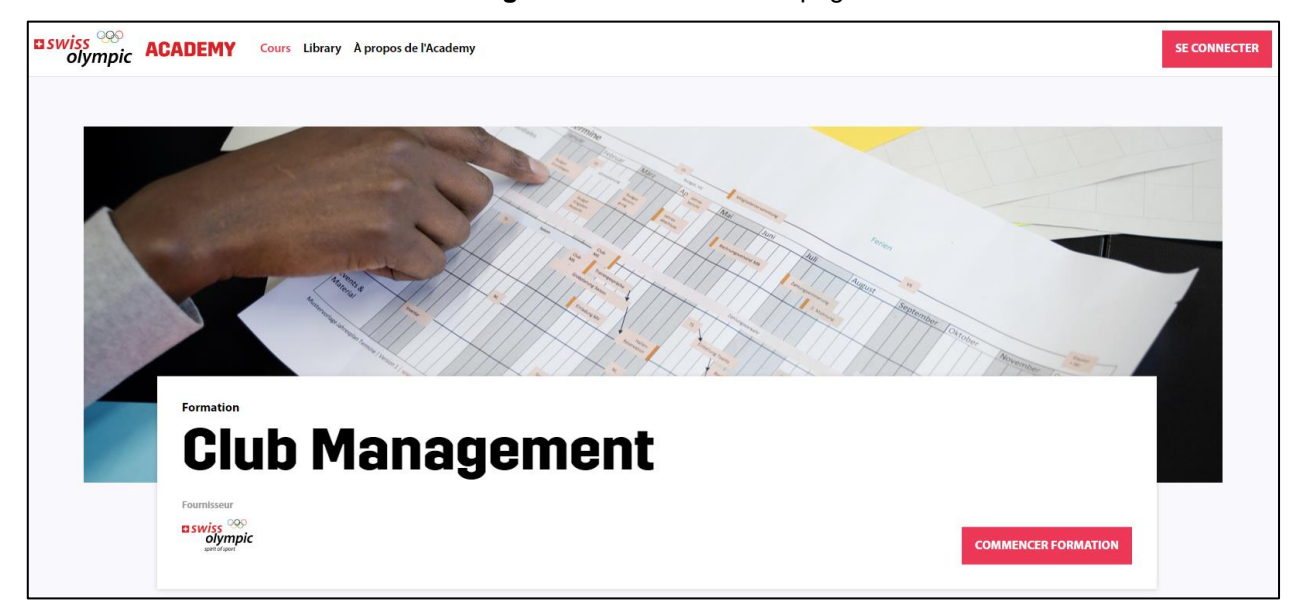

• Sélectionne ensuite **Commencer formation** ou clique sur le bouton **Se connecter** (en haut à droite).

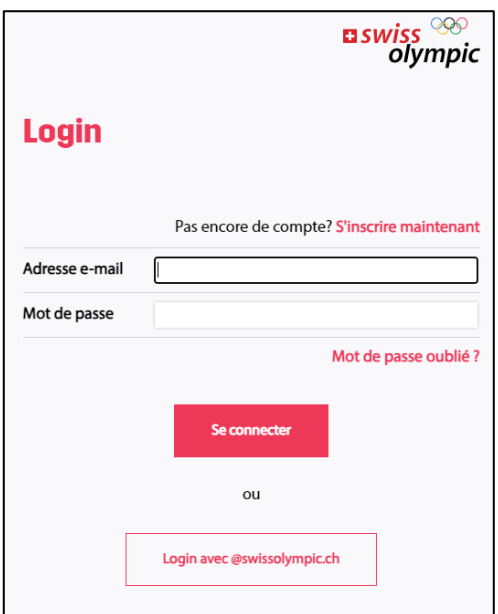

• Si tu ne possèdes pas encore de compte Swiss Olympic Academy, clique sur **S'inscrire maintenant**.

• Suis les étapes suivantes.

Remarque : Si tu possèdes déjà un compte Swiss Olympic Academy, tu peux aller directement à l'étape **[Chapitre 2 «Instructions](#page-3-0) : achat [de formation»](#page-3-0)**.

Instructions : Inscription à la formation Club Management, V1.0 7/2023

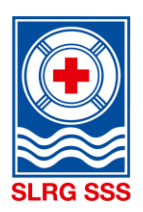

# **Vos nageurs sauveteurs**

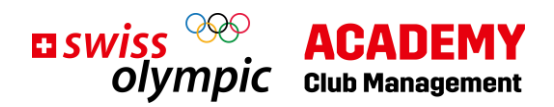

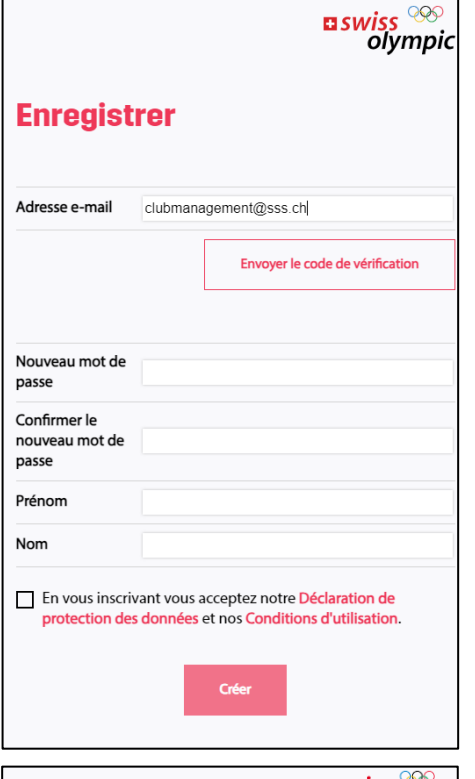

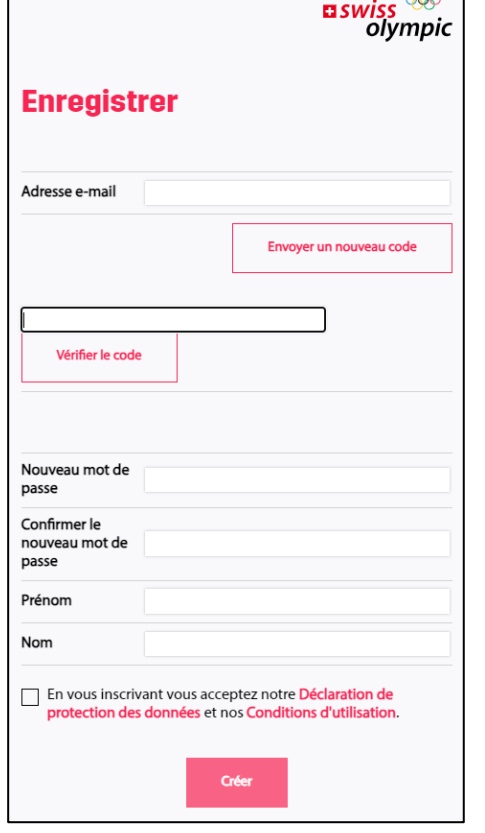

- Saisis l'adresse e-mail que tu souhaites utiliser pour accéder à ton compte Swiss Olympic Academy.
- Clique ensuite sur **Envoyer le code de vérification**.
- Tu recevras alors un code de vérification à l'adresse e-mail indiquée. Ouvre ta boîte mail.

- Saisis maintenant le code de vérification que tu as reçu et clique sur **Vérifier le code**.
- Ensuite, entre ton **mot de passe** ainsi que ton **prénom** et ton **nom**.
- Pour terminer, clique sur **Créer**.

• Remplis maintenant les autres champs nécessaires et termine l'inscription.

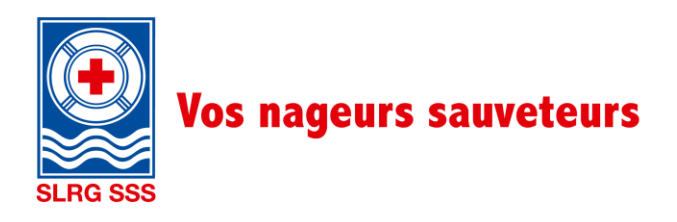

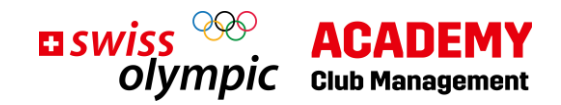

#### **2. Achat de formations**

<span id="page-3-0"></span>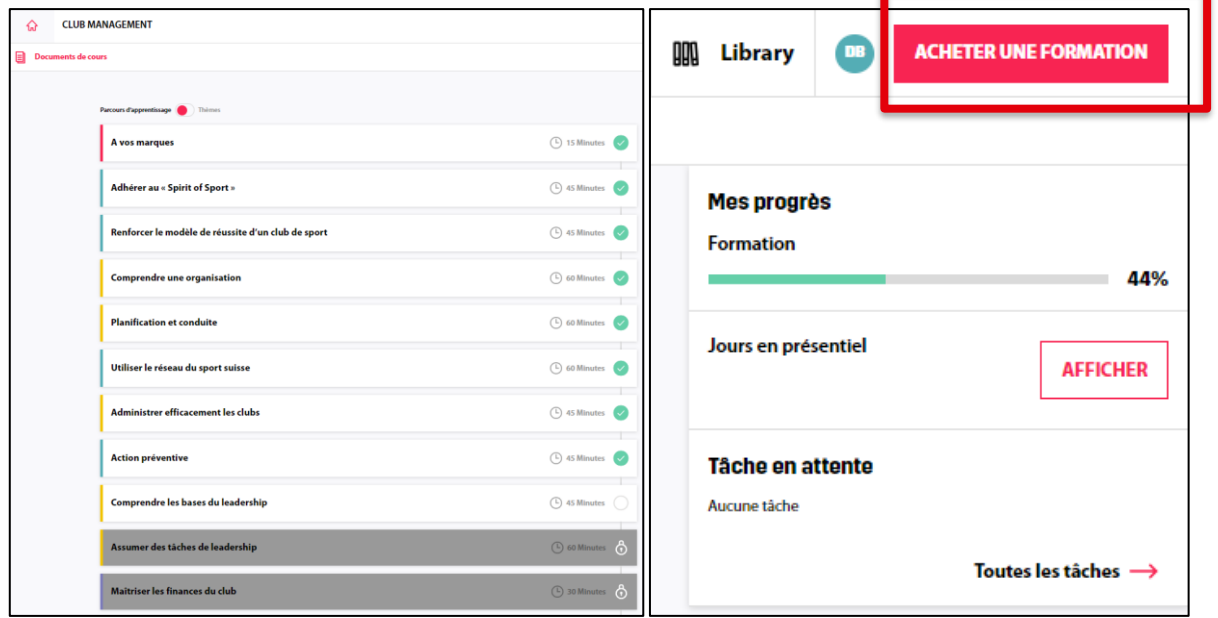

Une fois l'inscription terminée, tu peux déjà accéder gratuitement à certaines sessions en ligne sur la Swiss Olympic Academy. Tu peux également t'informer sur les associations qui proposent des journées en présentiel, et à quel moment.

Pour accéder à l'ensemble des contenus, tu dois cependant acheter les formations souhaitées.

• Pour ce faire, clique en haut à droite sur **Acheter une formation**.

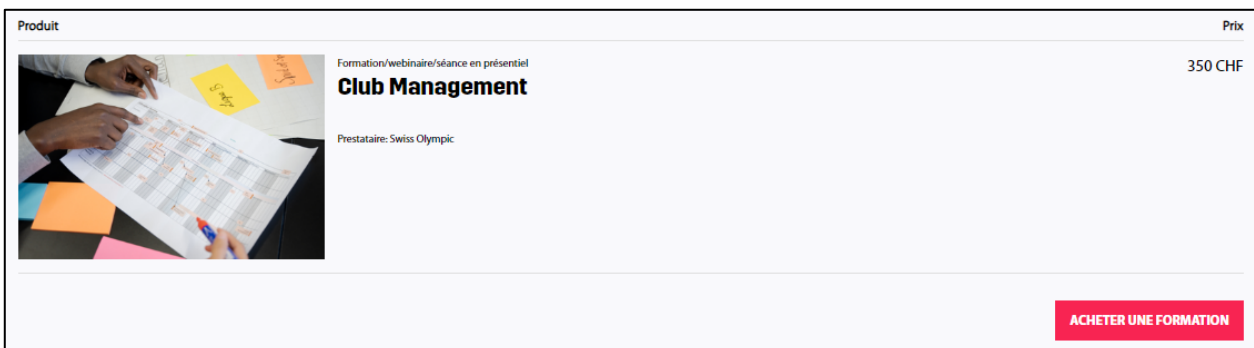

• Tu seras alors redirigé vers cette page, où tu pourras procéder à l'achat de formation. Clique de nouveau sur **Acheter une formation**. La marche à suivre est la même que pour tous les achats en ligne.

Maintenant que tu as accès à l'ensemble des sessions en ligne, tu peux procéder à l'inscription aux journées en présentiel.

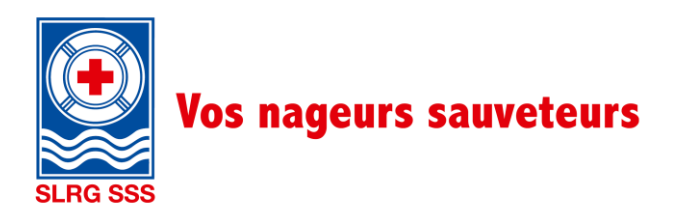

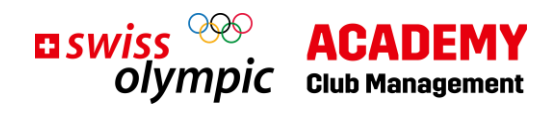

#### <span id="page-4-0"></span>**3. Inscription aux journées en présentiel**

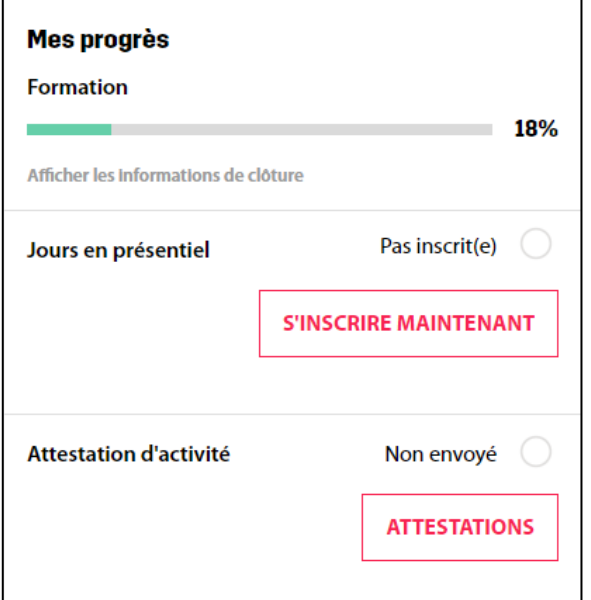

• Clique sur le bouton **S'inscrire maintenant** à droite dans la section Jours en présentiel.

Tu vois alors s'afficher les différentes offres de journées en présentiel :

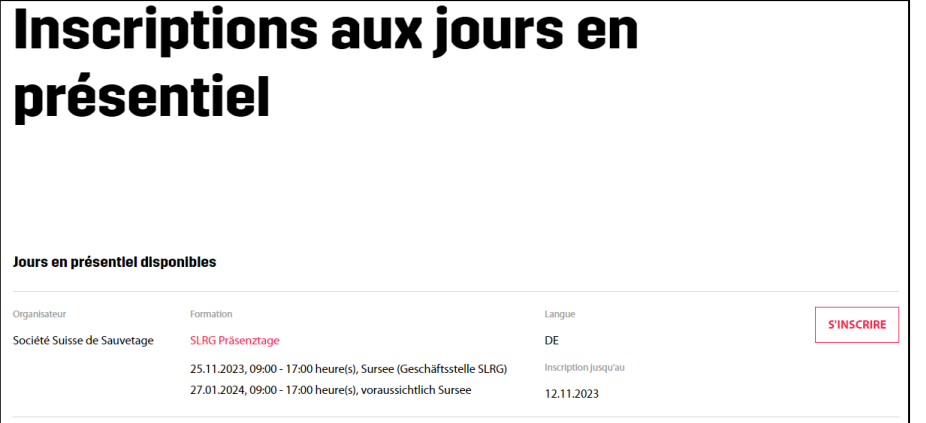

• Clique sur **S'inscrire** pour t'inscrire aux journées en présentiel proposées par la SSS. Réponds **Oui** à la question « Tu es sûr·e? ».

Et voilà, tu es officiellement inscrit·e aux journées en présentiel proposées par la SSS.

**Merci pour ton inscription ! Nous nous réjouissons de passer ces deux journées de formation avec toi !**

#### <span id="page-4-1"></span>**4. Contact**

Tu as des questions ? Alexandra Ruchti se tient à ta disposition pour tout renseignement complémentaire. [clubmanagement@sss.ch](mailto:clubmanagement@sss.ch) / 041 925 88 72